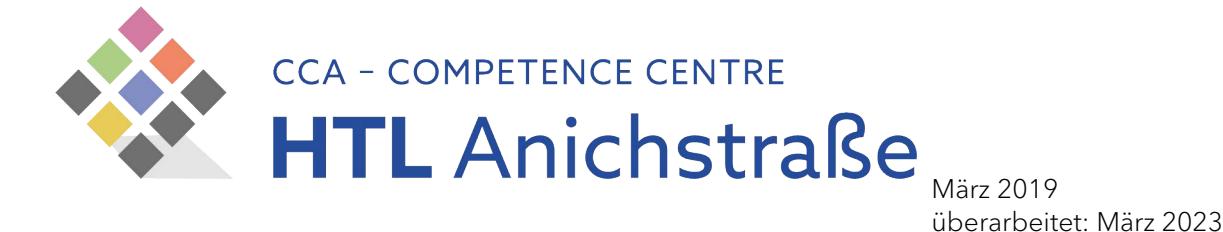

## Download und Installation der freien Student:innenversion von AutoCAD

Zusammengestellt von Klaus Vogler Die Student:innenversion von AutoCAD darf ausschließlich zu Ausbildungszwecken genutzt werden.

Unter folgendem Link kann der Prozess gestartet werden:

https://www.autodesk.com/education/free-software/autocad

Für die Installation ist ein Account auf dem Autodesk-Server notwendig. Erster Schritt: mit "I have an account" anmelden, falls ein Login auf dem Autodesk-Server schon besteht, oder einen neuen Account mit "I need an account" einrichten.

"CREATE ACCOUNT" für neuen Account wählen.

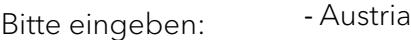

- Studenten
- Geburtstag angeben

auf "weiter"

- Vorname, Nachname
- E-Mail-Adresse (TSN- Mailaccount verwenden)
- E-Mail-Adresse erneut
- Passwort (bitte merken!)
- Zustimmung anhaken

## "create account"

Danach über das Postfach die automatische E-Mail bestätigen. Zurück zu: https://www.autodesk.com/education/free-software/autocad und Login. Beim ersten Login werden weitere Daten abgefragt.

## "Just one more step"

- HTL Anichstrasse
- Studienart … Engineering …
- Studienbeginn
- voraussichtliches Studienende

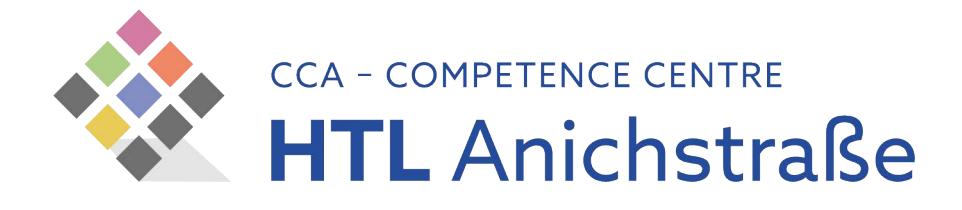

Der Server speichert unseren Shculnamen nicht automatisch ab. Aus diesem Grund bitte über "Add a new institution" die "HTL Anichstrasse" anlegen.

Danach auf "next".

Es ist zu empfehlen, dass ihr die selbe Version wie in der Schule verwendet.

## Für den Download angeben:

- AutoCAD 2017 (bzw. gewünschte Version)
- Betriebssystem z.B.: Windows 64 bit
- Sprache: Deutsch

Danach wird der Schlüssel zum Freischalten angezeigt. Er wird gleichzeitig an die hinterlegte E-Mail-Adresse versendet. Die Lizenz wird mit der Installation auf dem Rechner hinterlegt und läuft ein Jahr lang. Anschließend muss sie erneuert werden. Für die Erneuerung braucht ihr wieder euren Login auf dem Autodesk-Server.

Der Download ist nur die Installationsdatei. Nach dem Start dieser wird der Download bei der Installation fortgesetzt.

Aus der Schule benötigt ihr jetzt nur noch die richtige Datei mit den Einstellungen "Template" (.dwt), die ihr ins Template-Verzeichnis spielt, oder eine (.dwg) mit den richtigen Einstellungen.

Viel Spaß!

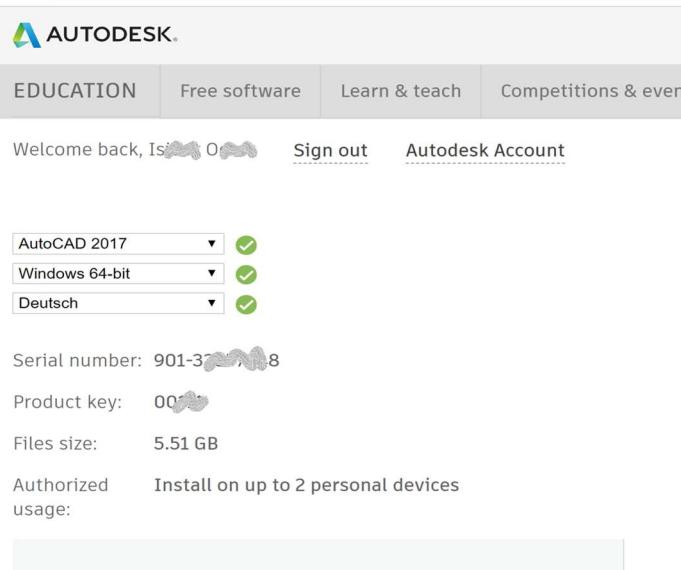

A An email containing the license information has been sent to you. If you do not see the email in your inbox, please check your SPAM or JUNK .<br>folder.

For other ways to find your license information see "Find Serial Numbers & Product Keys for Educational Licenses".